### 光学測定装置アクセサリ

### 取扱説明書

### **USPM-RU-W** シリーズ **USPM-45EXP**

### ご使用の前に

この度は、弊社の45度反射測定セットをお買い求めいただき誠にありがとうございます。本製品 の性能を十分に発揮させるため、また安全確保のため、ご使用前に必ずこの取扱説明書をお 読みください。本紙は透過測定セットに関する内容に限定して記載していますので、 別紙「近赤外顕微分光測定機本体 **USPM-W-B** 取扱説明書」と合わせてお読みください。 製品使用時には、常にお手元に置いていただき、お読みになった後は大切に保管してください。 併せてこの取扱説明書(P5)に保証書が含まれております。所定事項をご記入いただき、記載事 項をお確かめの上、大切に保管してください。

# 目次

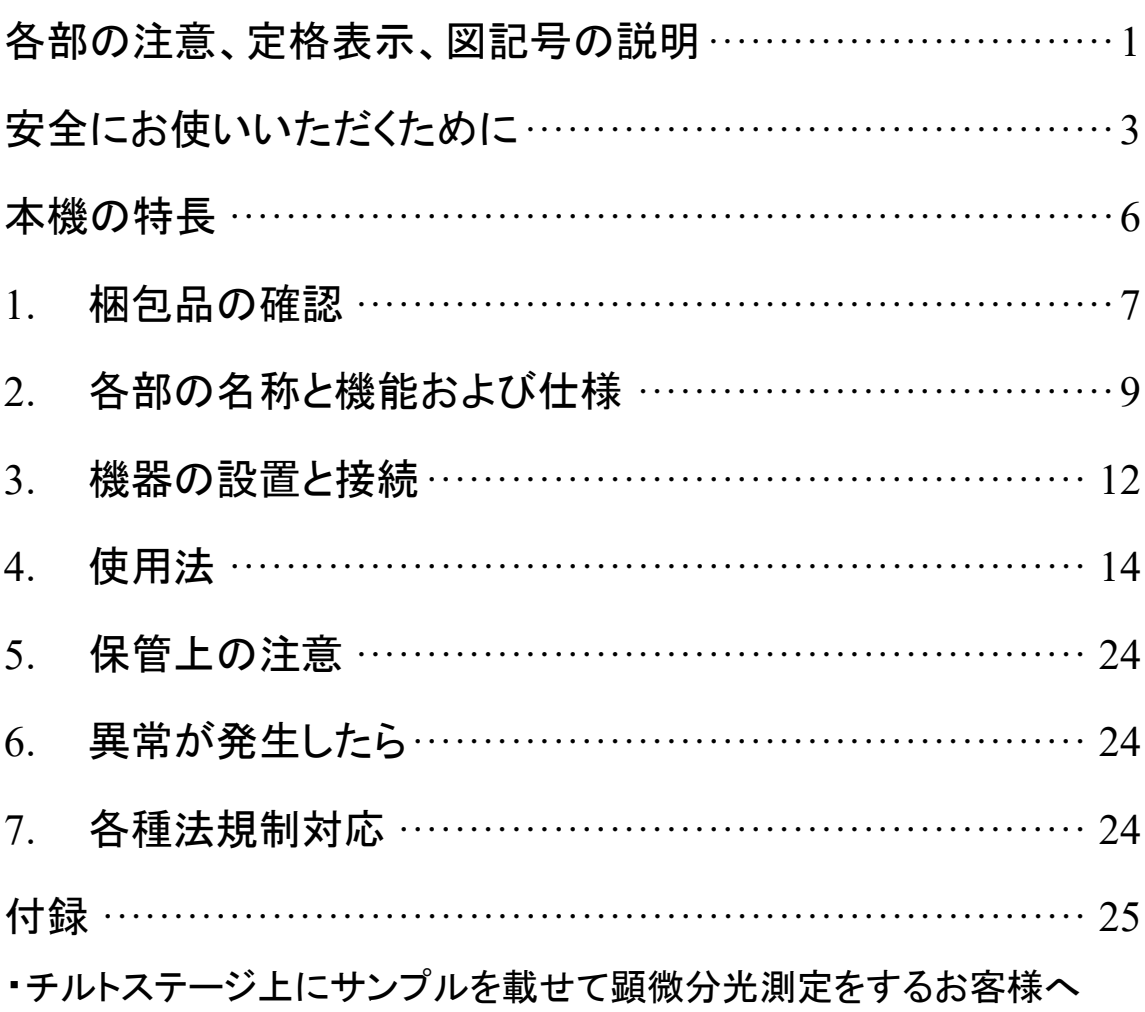

# 各部の注意、定格表示、図記号の説明

【安全に関するシンボルマーク】

近赤外顕微分光測定機には、以下のマークが付いています。 マークの意味をご理解いただき、安全な取扱いを行ってください。

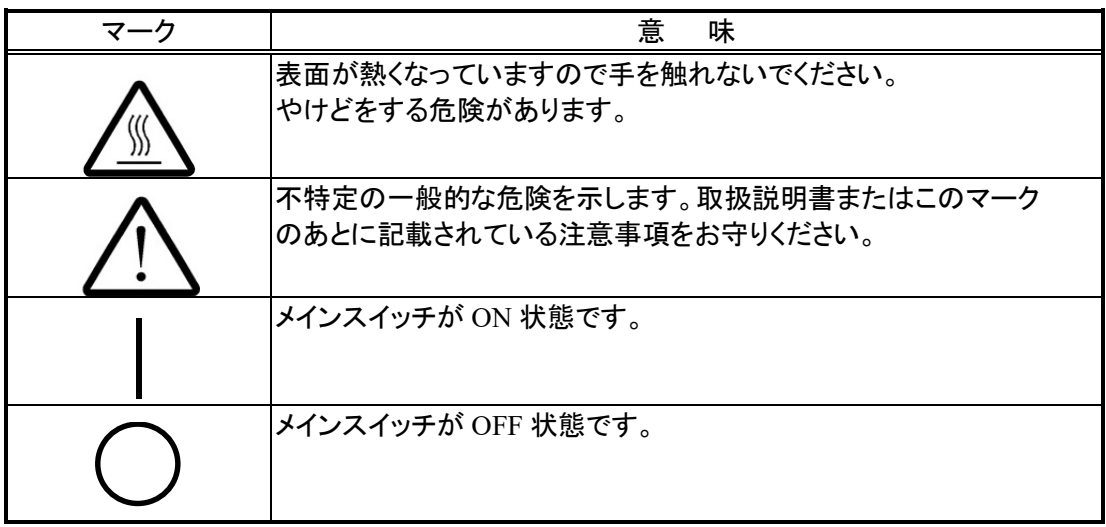

#### [警告ラベルの表示位置]

以下の箇所に警告ラベルが表示されています。表示がない場合、または警告ラベルが汚れた り、はがれたりした場合の交換及びお問い合わせはご購入になった販売店または弊社営業窓 口にお問い合わせください。

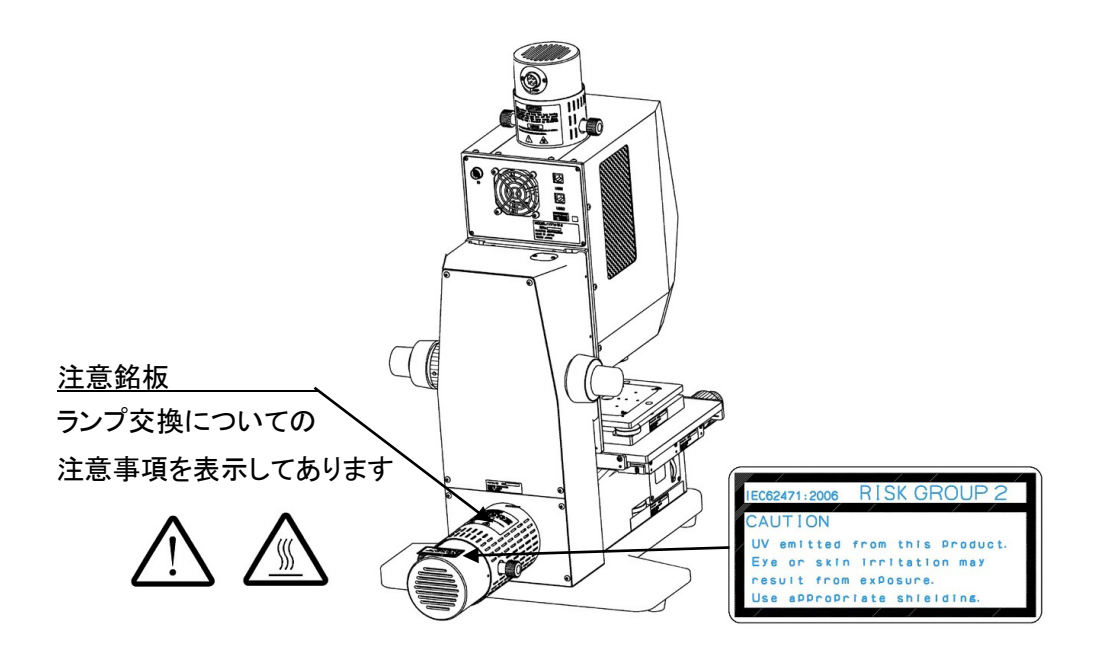

本製品は、IEC62471-2 に基づく UV 範囲(200-400nm)において、RISK GROUP2 に分類されていま す。また、Blue light 範囲(300-700nm)において、RISK GROUP1 に分類されています。

[包装に関するシンボルマーク] 本製品の包装に記載しているシンボルマークの意味は、以下のとおりです。

包装貨物の正しい上向き位置を示します。

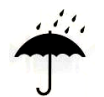

包装貨物が雨に当たらないようにしなければならないことを示します。

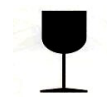

包装貨物の内容物が壊れやすいため、注意しての取扱が必要なことを示します。

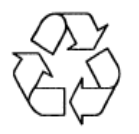

中国 RoHS 対応リサイクルマークを示します。

# 安全にお使いいただくために

### 本製品の使用目的

本製品は、弊社指定の「近赤外顕微分光測定機本体 USPM-W-B」と組み合わせて、プリズム等 の 45 度面の反射測定をすることを目的としています。この目的以外には使用しないでください。 「近赤外顕微分光測定機本体 USPM-W-B」の使用方法は本体の取扱説明書をお読みください。

### 取扱説明書について

本取扱説明書には、本製品を安全かつ効果的に使用するうえで必要不可欠な情報が盛り込まれ ています。使用に先立ち、必ず本取扱説明書および同時に使用する機器の取扱説明書を熟読し、 その内容を十分に理解し、その指示に従って使用してください。

本取扱説明書に記載されていない方法で使用すると安全が保証できません。

本取扱説明書および同時に使用する機器の取扱説明書は、すぐに読める場所に保管してくださ い。本取扱説明書の内容について不明な点がある場合は、ご購入になった販売店または弊社営 業窓口にお問い合わせください。

### 修理、改造をしない

消耗品の交換以外での分解および改造を絶対にしないでください。人体への傷害、機器の破損に つながるおそれがあり、また機能の確保ができません。修理が必要と考えられるときは、「6.異常 が発生したら」により対処をしてください。それでも対処できない場合は、使用しないで、ご購入に なった販売店または弊社営業窓口にお問い合わせください。

### 本書の警告表示

本書では説明する内容により、以下のようなシンボルマーク・用語を使用しています。各々レベル に分けて記載してありますので、これらの内容をよくご理解いただき、安全にかつ正しくご使用くだ さい。

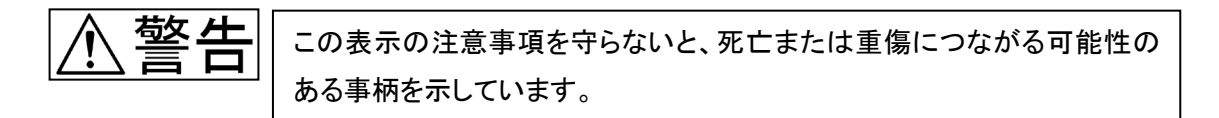

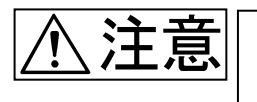

この表示の注意事項を守らないと、中程度以下の傷害、または機器の破 損につながる可能性のある事柄を示しています。

■ 禁止(してはいけないこと)を示す記号

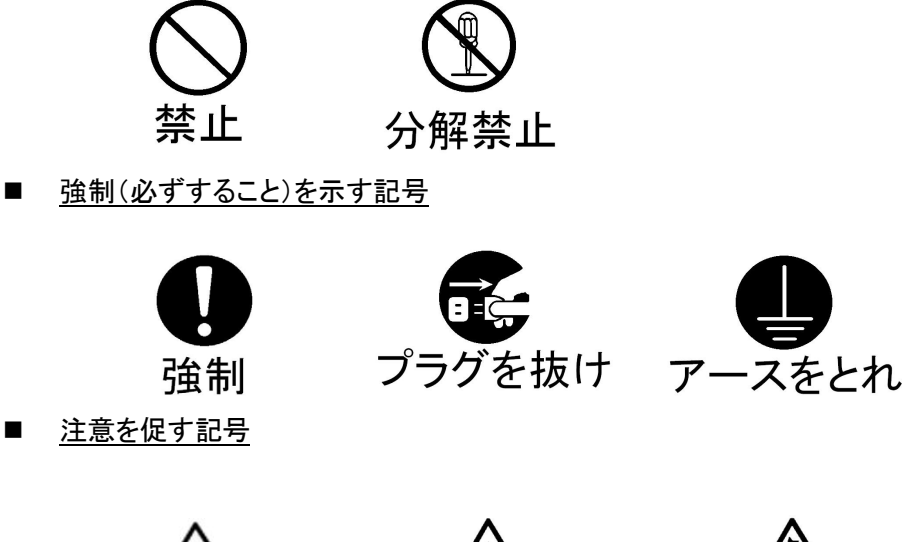

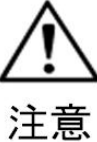

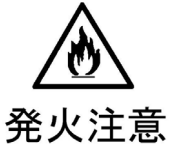

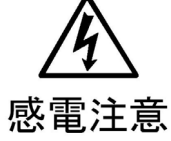

取扱い上および一般的な注意事項について

近赤外顕微分光測定機本体 **USPM-W-B** 取扱説明書 取扱い上および一般的な注意事項と 併用してご確認ください。

本製品を取扱う際は、以下の注意事項を厳守してください。また、各章にもおのおのの注意事項が 記載されていますので、併せて注意してください。

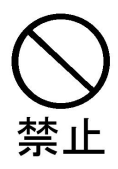

■ 各調整つまみは静かに操作してください! 45 度測定ユニット、光路切換ユニット、チルトステージ、偏光素子ユニットに使用 する各調整つまみは静かに操作してください。必要以上に強い力で操作しますと 禁止 損傷し、交換等が必要となる場合がございますのでご注意ください。 またストロークエンド以上回さないでください。

#### 保証書について

### (1) 保証書

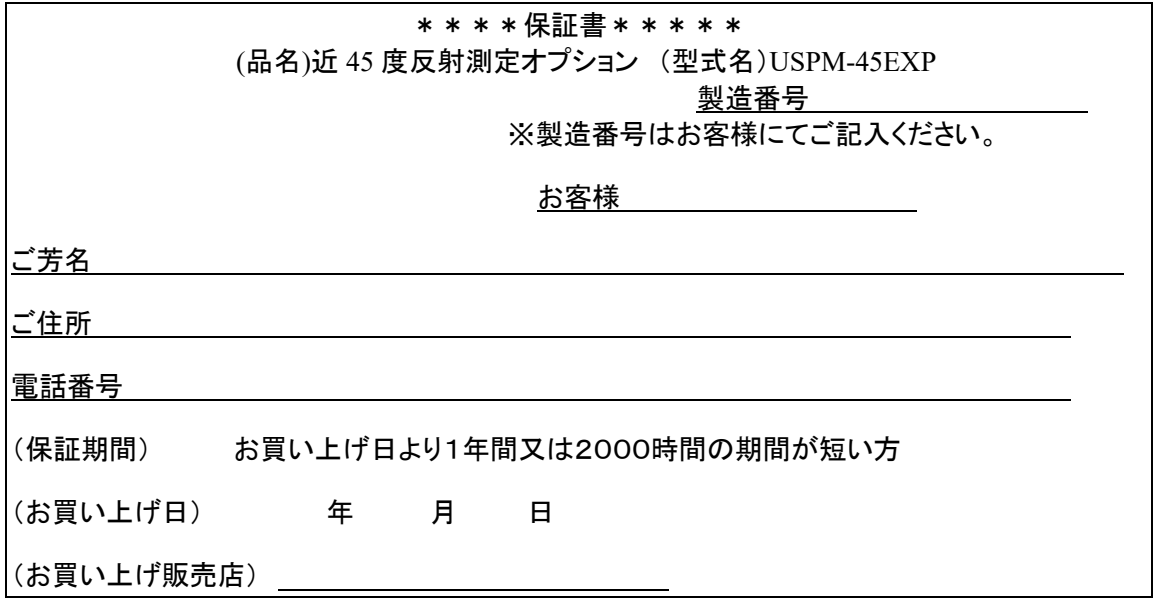

(2) 保証規定

本書は、本書記載内容で無償修理をさせて頂くことをお約束するものです。

(無償修理規定)

- ① 取扱説明書・本体注意ラベルなどの注意に従った正常な使用状態において、保証期間 内に、万一製造上の不備に起因する故障が生じた場合には、(株)エビデントが無償修 理いたします。
- ② 本製品が他の要因(例えば周辺機器・設置場所の環境等)により、正常に動作しない場 合は保証いたしかねます。
- ③ 保証期間内でも、次のような場合の修理は有償修理となります。
	- お取り扱い方法が不適当なため生じた故障・損傷。
	- 天災(落雷・冠水等)その他不慮の事故により生じた故障・損傷。
	- 故障の原因が本製品以外の機器にある場合。
	- (株)エビデントのサービスマン以外の手によって修理・調整・改造された部分の故 障・損傷及びそれが原因となって生じた故障・損傷。
	- 機械を故意に改変したり、取り外した製品。
	- 保守部品(消耗品扱いとする)。
- ④ 国内外で発生した修理方法等に関する内容は、別紙連絡先までお問い合わせください

※この保証書は本書に明示した期間・条件のもとにおいて無償修理をお約束するものです。従い まして、この保証書によってお客様の権利を制限するものではありません。保証期間経過後の修 理につきましても、別紙連絡先までお問い合わせください。

- 本書は内容について万全を期しておりますが、万一ご不明な点や誤り・記載漏れなどお気付 きの点がありましたら、別紙連絡先までご連絡ください。
- 通用した結果の影響については、前項にかかわらず責任を負いかねますのでご了承くださ い。

# 本機の特長

45 度反射測定オプションは、近赤外顕微分光測定機本体 USPM-W-B に装着することで、プリ ズム等の 45 度面の反射測定をすることを可能にするオプションユニットです。45 度リファレンスサ ンプルの分光反射率を基準として、被検物の分光反射率を算出する比較測定となります。

## 1.梱包品の確認

近赤外顕微分光測定機本体 **USPM-W-B** 取扱説明書 **1.**梱包品の確認と併用してご確認くださ い。

本体および付属品類がそろっていることを下表に従って確認し、不足している製品がないかどうか あるいは製品に破損がないかどうかを点検してください。不足している製品がある場合や製品が 破損している場合、または疑問な点がある場合は使用しないで、直ちにご購入になった販売店ま たは弊社営業窓口にご連絡ください。

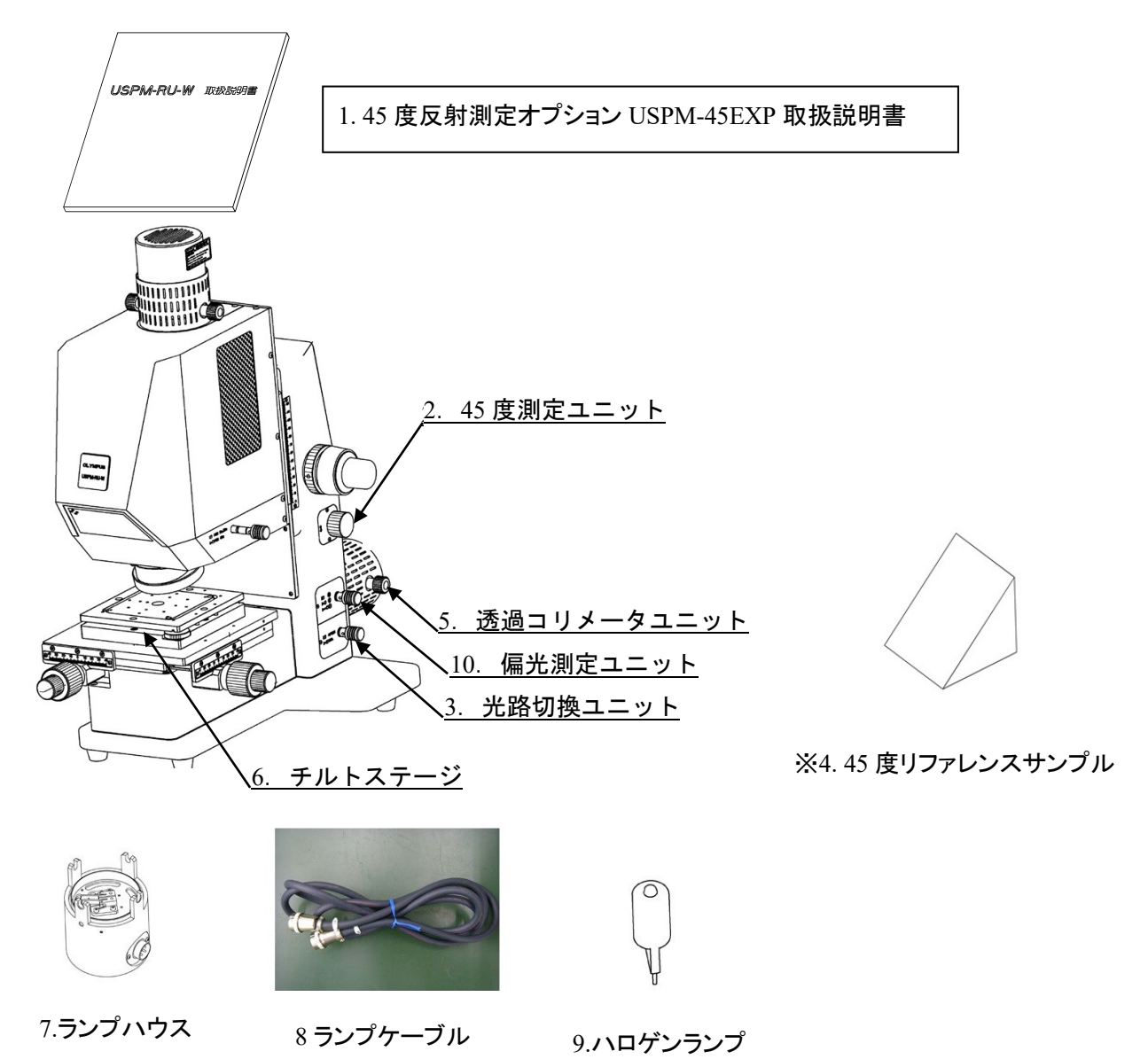

※45 度反射測定向けのリファレンスサンプルです。リファレンスデータ CD が付属されています。 ミラーコート品であるため、1 年に 1 度のリファレンスデータの更新を推奨いたします。更新の際はご 購入先の販売店または弊社営業窓口へご連絡ください。

### 【45 度測定ユニット梱包箱】

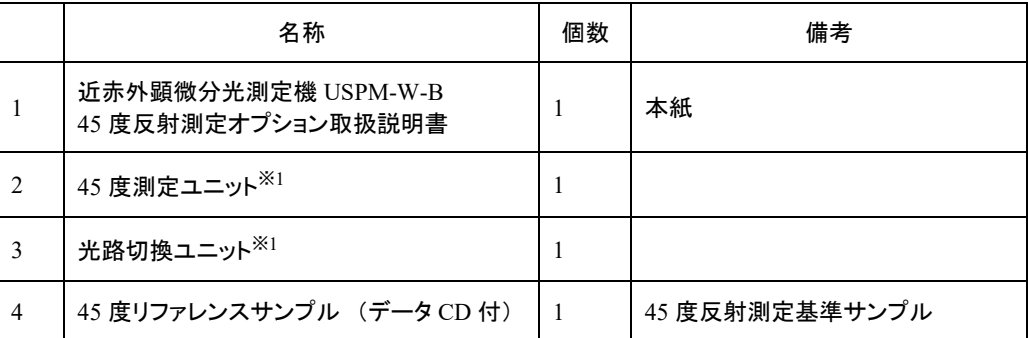

### 【透過コリメータユニット&チルトステージ梱包箱】

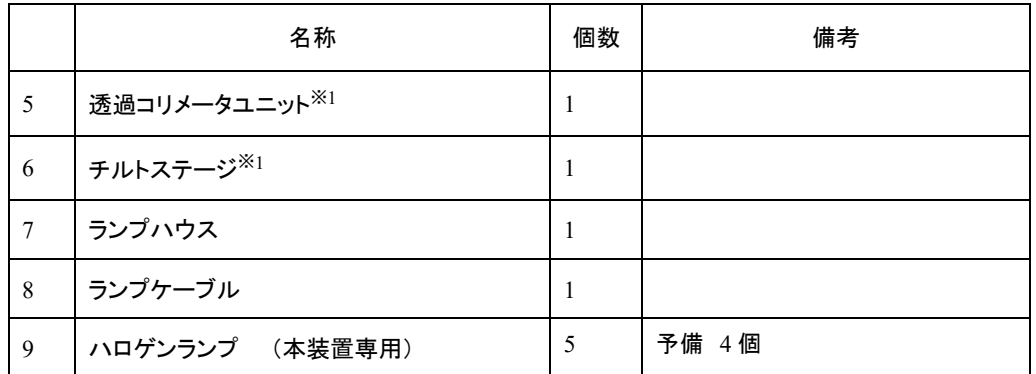

【偏光素子ユニット梱包箱】 ※オプション

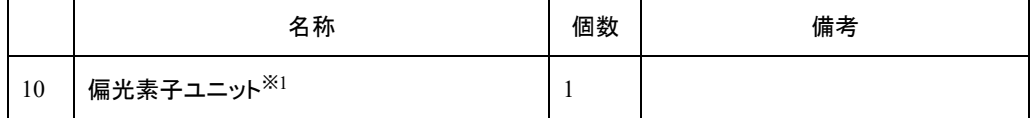

※1 サービスマンによって、USPM-W-B 本体に組み付けます。

## 2.各部の名称と機能および仕様

### 2.1.本体各部の名称と機能

近赤外顕微分光測定機本体 **USPM-W-B** 取扱説明書 **2.1.**本体各部の名称と機能と併用して ご確認ください。

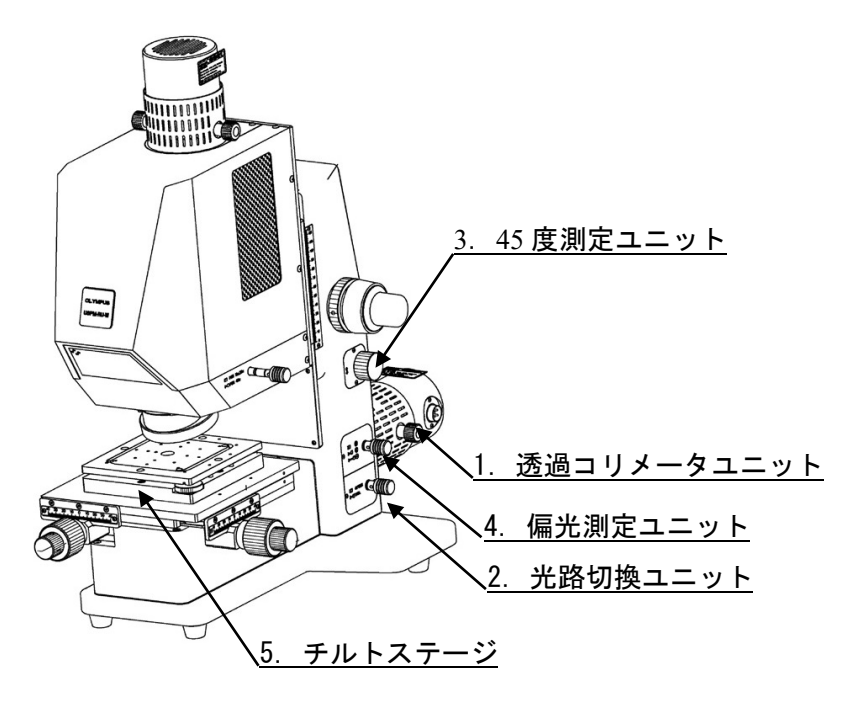

以下に、各部の機能及び操作方法を示します。

1. 透過コリメータユニット

オプション透過測定、45 度測定用の光源ユニットです。ランプハウスを固定つまみ(2 箇所)で 固定し使用します。詳しい説明は「3.機器の設置と接続」をご参照ください。

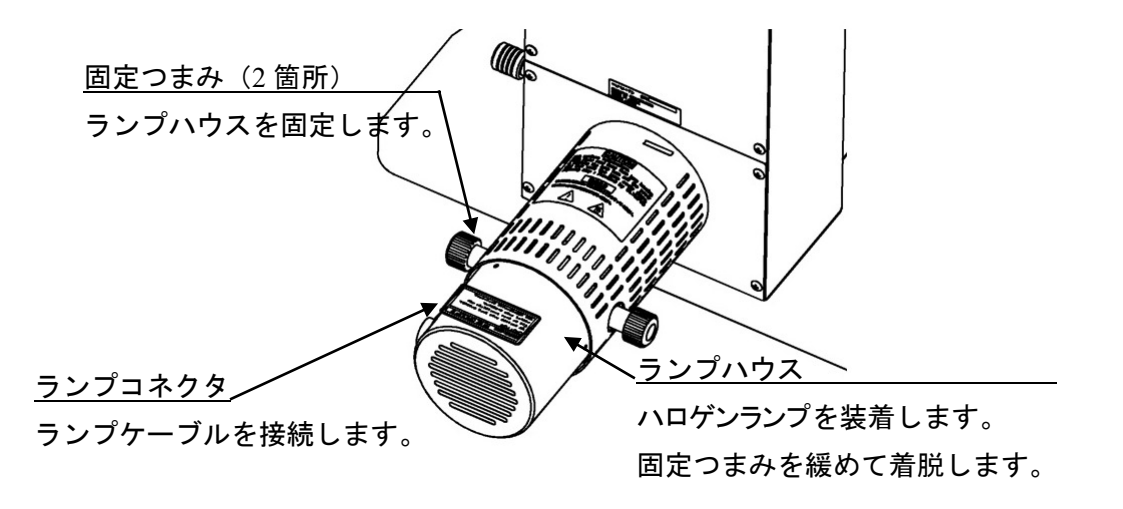

- 2. 透過光路切換ユニット 透過光路切換つまみによって、透過測定、45 度測定光路の切換をします。
- 3. 45 度測定ユニット 出射高調整つまみによって、上下方向に出射光束の位置を調整します。
- 4. 偏光素子ユニット 偏光切換つまみによって、偏光状態を、P 偏光、S 偏光、無偏光に調整します。

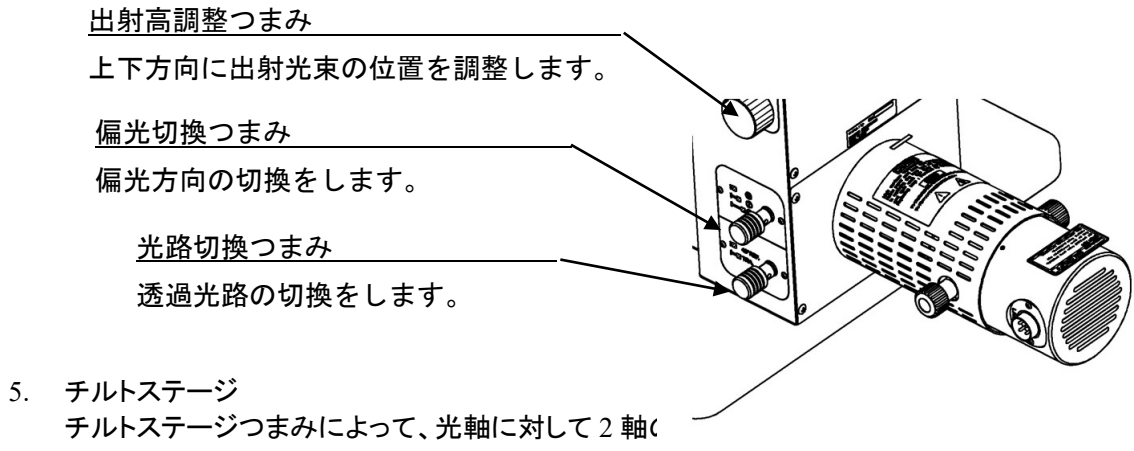

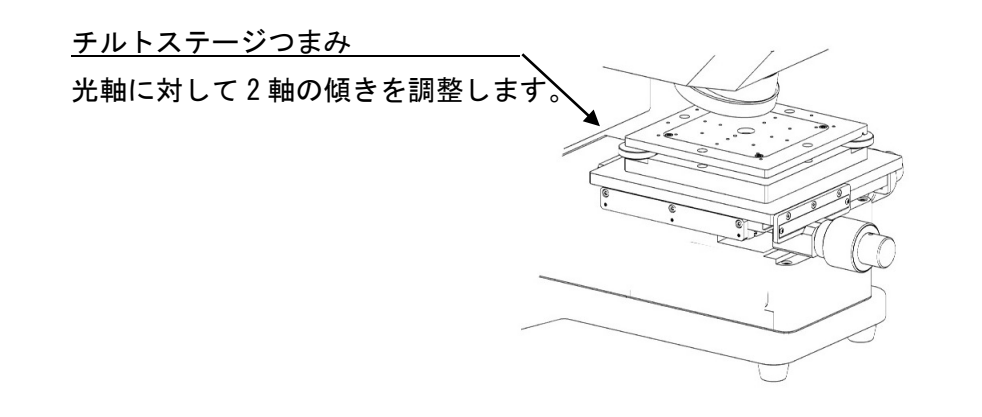

### 2.2.製品仕様

近赤外顕微分光測定機本体 **USPM-W-B** 取扱説明書 **2.3** 製品仕様と併用してご確認ください。 また、記載してある内容は近赤外顕微分光測定機用 45 度反射測定オプションを装置に組み込ん だ際の仕様になります。

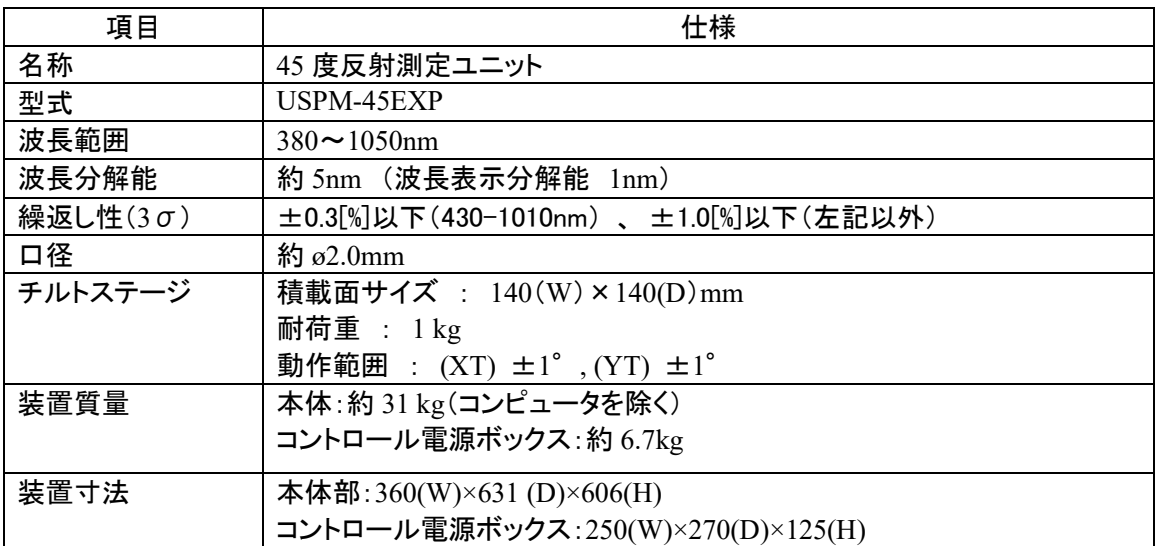

### 3.機器の設置と接続

#### 3.1.機器の移送および設置

近赤外顕微分光測定機本体 USPM-W-B 取扱説明書 3.1 機器の移送および設置を参照くださ い。

### 3.2.ハロゲンランプの取り付け及び交換

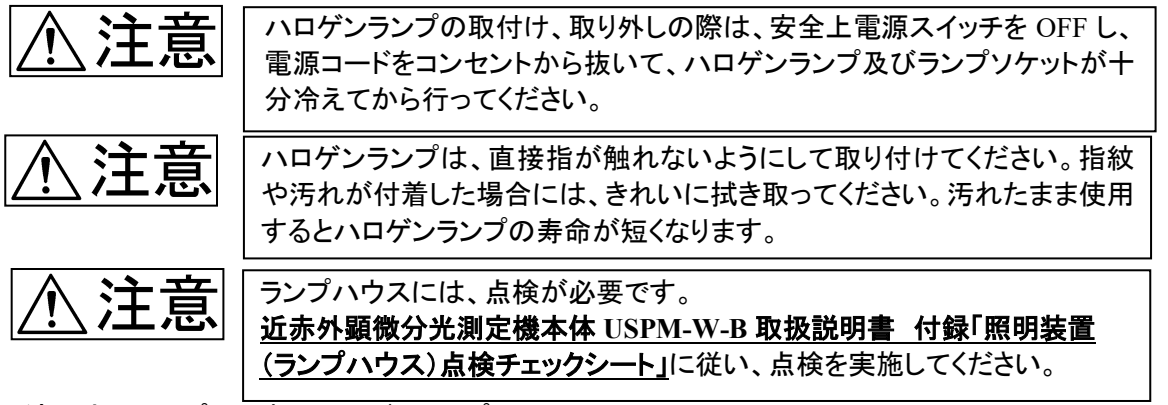

適用光源ランプ : 専用ハロゲンランプ JC12V55W

- ① 透過コリメータユニットに設置されているランプハウスの固定つまみ(2 箇所)を緩め、外します。 その後、ランプハウスを引き抜きます。  $(-54Y - 66$
- ② 引き抜いたランプハウスには、ハロゲンランプを固定するラ ンプソケットが装着されています。着脱レバー(2 箇所)を倒し こみ、ランプソケットにハロゲンランプを装着します。ランプが 傾いていたり、正しく挿入されていないと右写真のようなリン グ像のムラが発生します。ムラが確認された場合は、ランプ の挿入が正しくされているか確認をしてください。

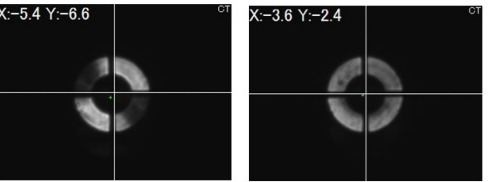

ムラのあるリング像 正常なリング像

- ③ 着脱レバーからゆっくり指を離します。
- ④ ランプハウスを元の位置に差し込みます。ランプコネクタが装置左側を向くようにしてください。 丸で囲んだ部分を確認しねじ穴位置とランプハウスの固定位置を確認し、ランプハウスの固 定つまみ(2 箇所)を締め、ランプハウスを固定します。

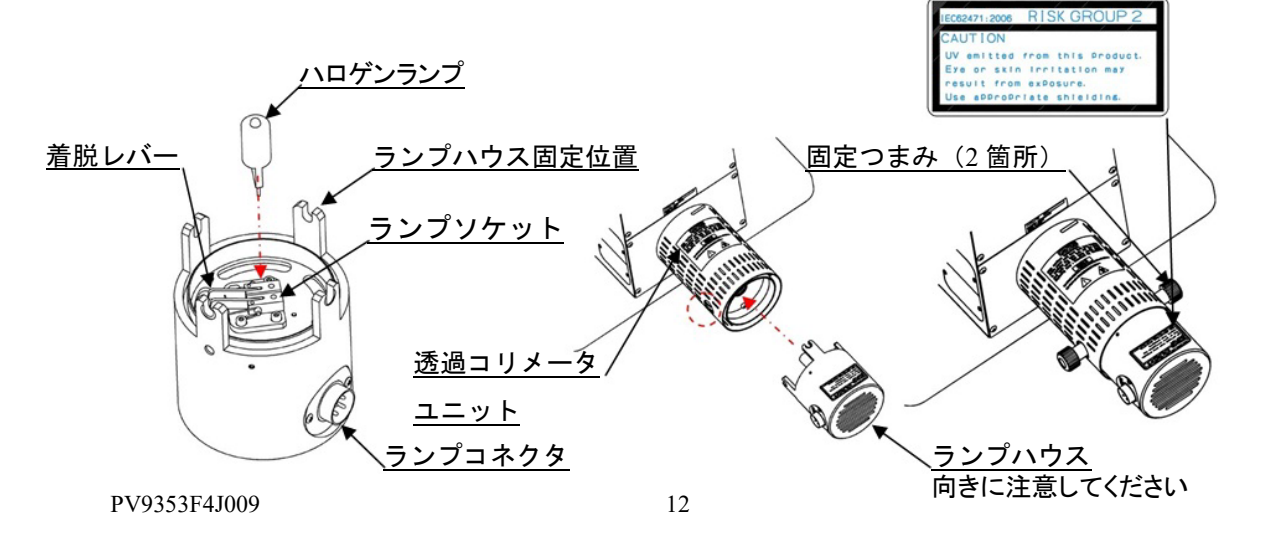

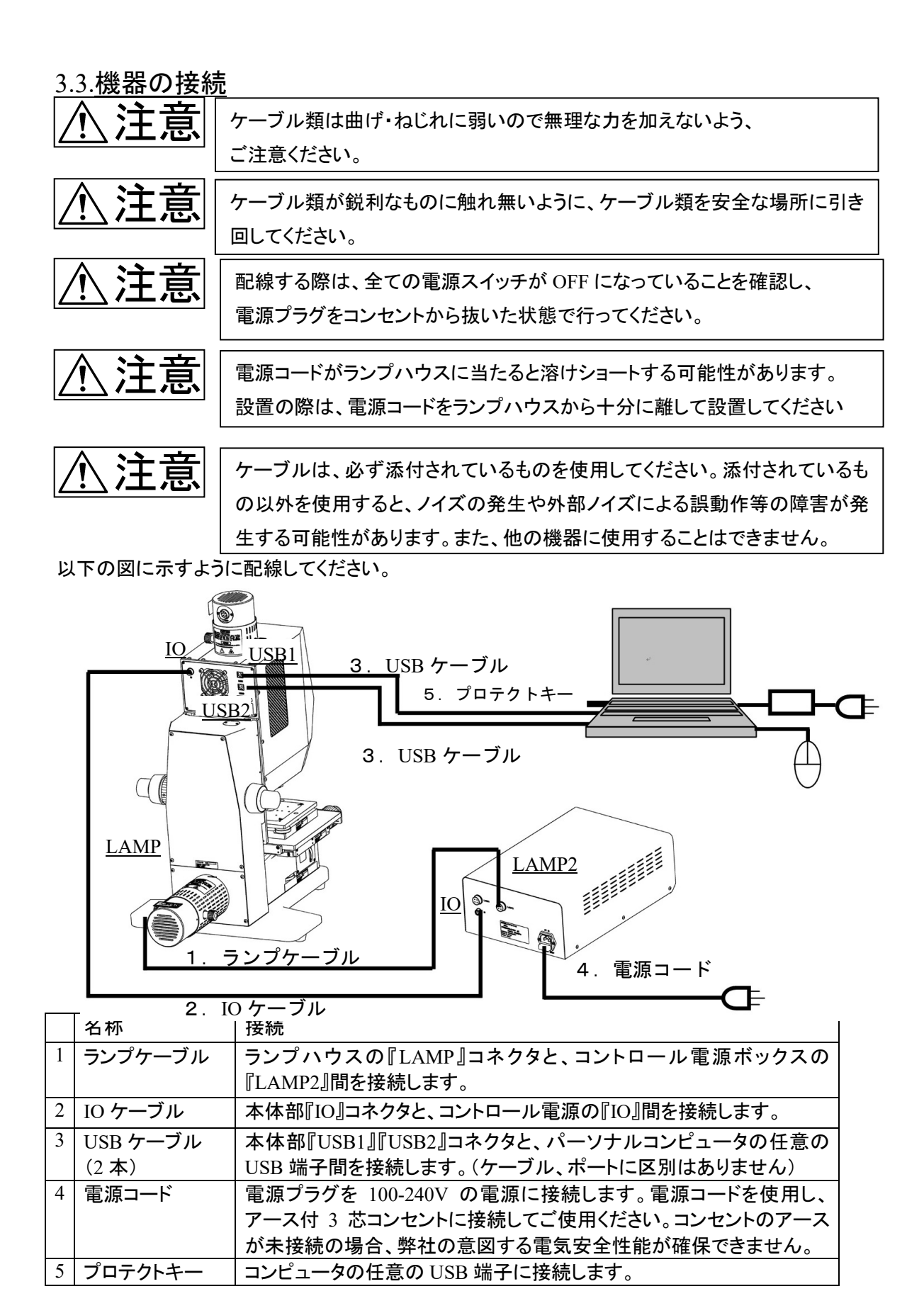

PV9353F4J009 13

### 4.使用法

本章は、一般的な手順に従って機械操作の概略をのべてあります。使用上の詳細については、そ れぞれ専門の立場から十分に研修してください。

4.1.測定フロー

- ① コントロール電源 BOX、コンピュータを起動させ、ソフトを起動します。 →**4.2** 起動を参照ください。
- ② レボルバの設定をします。 →**4.3** レボルバの設定を参照ください。
- ③ 光路切換の設定 →**4.4** 光路切換の設定を参照ください。
- ④ 偏光状態の設定 (オプション:偏光素子ユニットお買い上げのお客様) →**4.5** 偏光状態の設定を参照ください。
- ⑤ ワーク設定ファイルの設定をします。 →4.6 ワーク設定ファイルの設定を参照ください。 リファレンス設定に関しては、[FILE]を選択し、添付の 45 度リファレンスサンプルデータ CD 内にありますファイルを選択ください。
- ⑥ 付属の 45 度リファレンスサンプルを設置します。 →**4.7 45** 度リファレンスサンプルの設置を参照ください。
- ⑦ リファレンスサンプルの位置調整を行います。 →4.8 45 度リファレンスサンプルの位置調整を参照ください。
- ⑧ サンプリング時間の設定を行います。 →**4.9** サンプリング時間の調整を参照ください。
- ⑨ バックグラウンド値を取得します。 →**4.10** バックグラウンド値の取得を参照ください。
- ⑩ リファレンス値を取得します。 →**4.11** リファレンス値の取得を参照ください。
- ⑪ 測定サンプルを設置します。 →**4.12** 測定サンプルの設置を参照ください。
- ⑫ 測定サンプルの位置調整を行います。 →**4.13** 測定サンプルの位置調整を参照ください。
- ⑬ 測定を行います。 →**4.14** 分光測定を参照ください。
- ⑭ 結果の確認を行います。 →**4.15** 結果の確認を参照ください。
- ⑮ ソフトを終了し、コントロール電源 BOX、コンピュータを終了させます。 →**4.16** 終了を参照ください。

4.2.起動

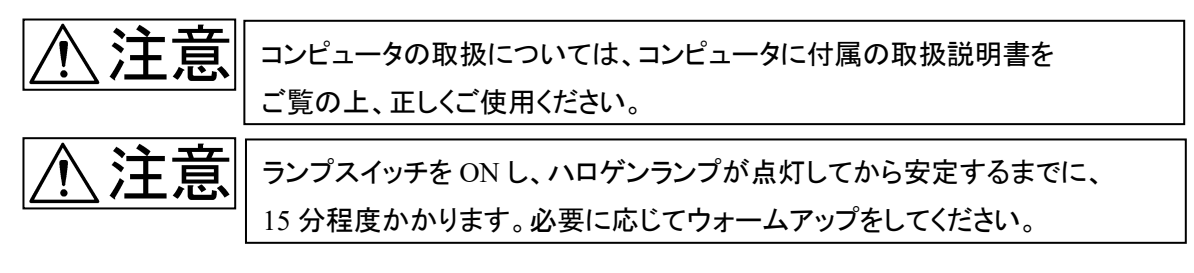

- ① コントロール電源ボックスの電源スイッチを ON します。
- ② コントロール電源ボックスのランプ 2 スイッチを ON します。
- 3 コンピュータを起動後、デスクトップ上のショートカットアイコン sapar ミダブルクリックしてプロ グラムを起動します。

### 4.3.レボルバの設定

① レボルバの設定を行います。 45 度反射測定オプションを用いて 45 度反射測定を行う場合、レボルバはスルー位置(対物レ ンズの装着されてない位置)に調整します。

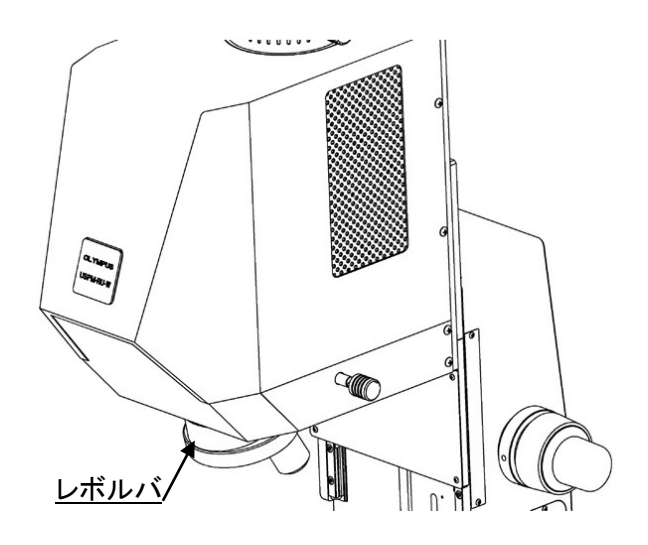

### 4.4.光路切換の設定

光路切換ユニットに使用する光路切換つまみは静かに操作してください。 必要以上に強い力で操作しますと損傷し、交換等が必要となる場合がございます。

① 光路切換つまみの設定を行います。 光路切換つまみを奥に押し込んだ位置(45°REF)にします。

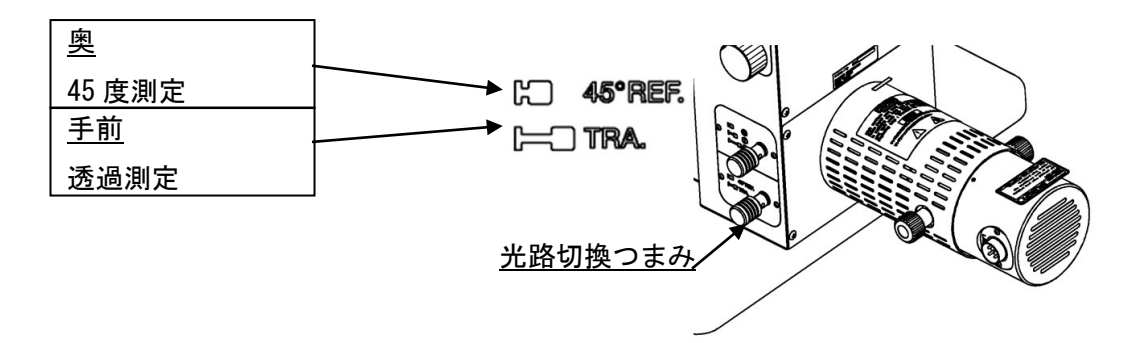

4.5.偏光状態の設定

偏光素子ユニットに使用する偏光切換つまみは静かに操作してください。 必要以上に強い力で操作しますと損傷し、交換等が必要となる場合がございます。

① 偏光素子ユニットをお買い上げいただいたお客様は偏光状態切換つまみの設定を行います。 偏光状態切換つまみをお客様の測定したい偏光方向に設定します。 偏光方向はステージ面に対しての方向です(下図参照)。

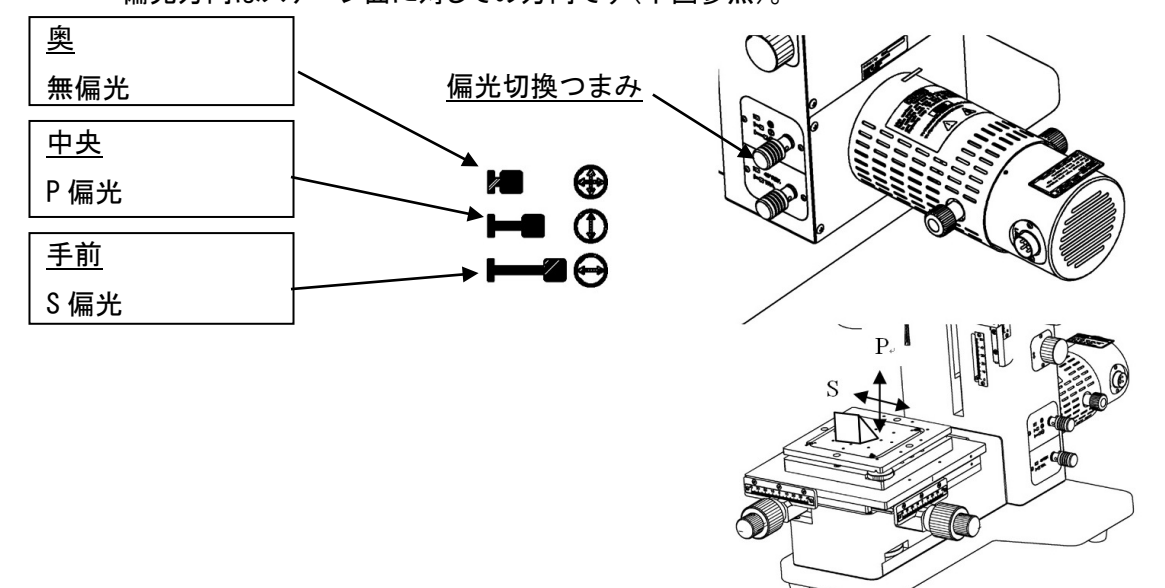

4.6. ワーク設定ファイルの設定

詳細については、ソフトウェア取扱説明書 USPM-SA 6.2 ワーク設定 をご参照ください。

① ファイルメニューの【設定】-【ワーク】を選択します。ワーク設定ウィンドウが開きます。

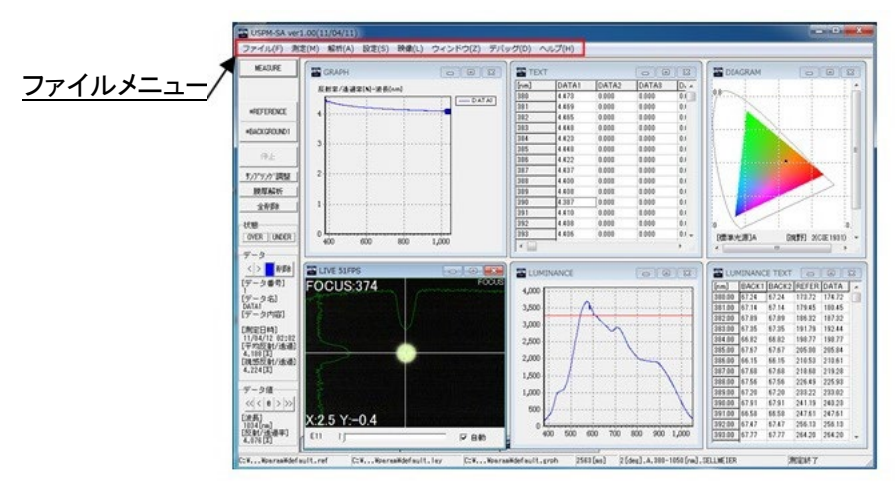

② リファレンスの設定をします。

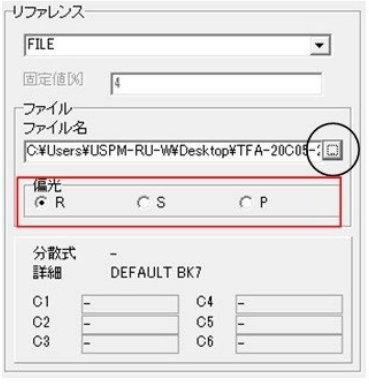

- ① ▽をクリックし、FILE を選択します。
- ② ○で囲った部分をクリックし、\*\*\*\*.rf ファイル を開きます。 (\*\*\*\*.rf ファイルはデータ CD に保存してあります。)
- ③ 偏光方向の設定をします。

R(Random)、S、P のうちから、選択してください。

4.7.45 度リファレンスサンプルの設置

注意 チルトステージに使用するチルト調整つまみは静かに操作してください。 必要以上に強い力で操作しますと損傷し、交換等が必要となる場合がございます。

① フォーカスつまみにより測定ヘッド部を上げて、出射光束がケラレない位置に調整します。

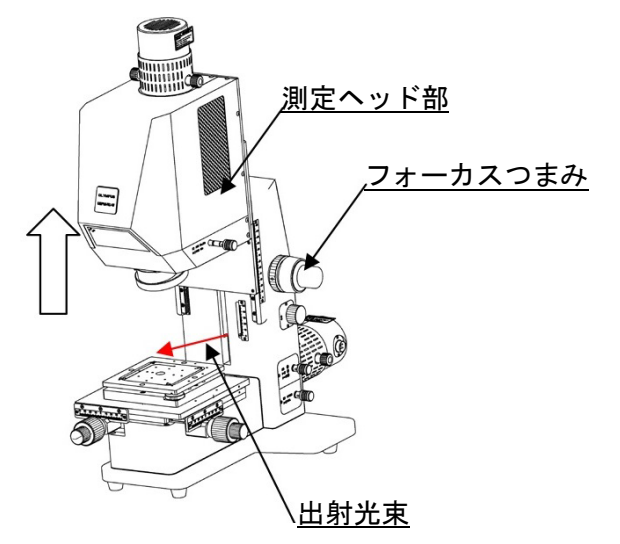

② 5 度リファレンスサンプルをチルトステージ上面に設置します。 45 度リファレンスサンプルはステージの中央部分の穴が開いた箇所に配置します。

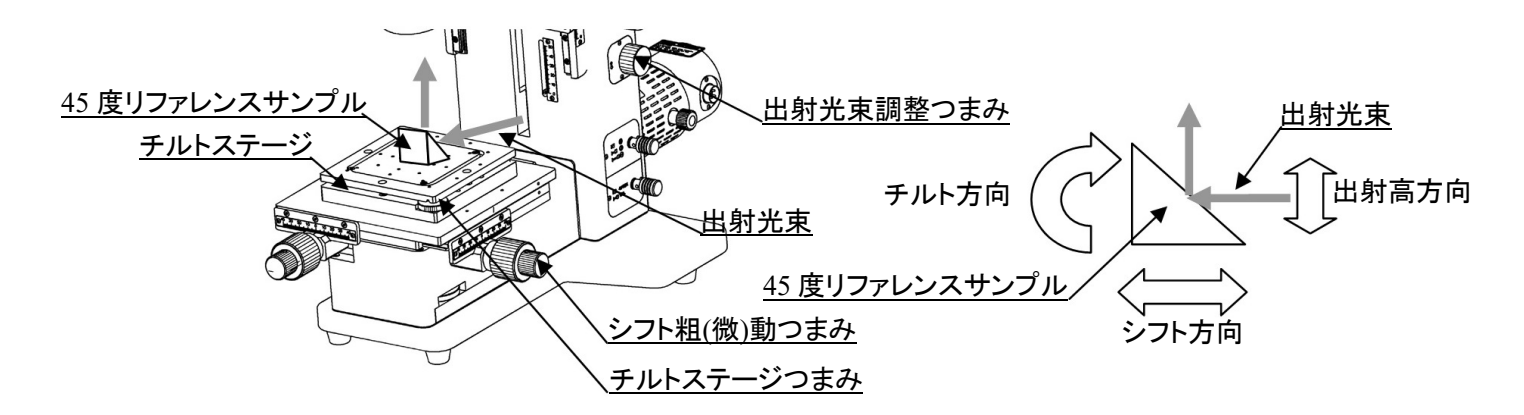

4.8.45 度リファレンスサンプルの位置調整

【ウィンドウ切替方法】

LIVE ウィンドウの黒い部分をダブルクリックすることで、FOCUS ウィンドウ、CT ウィンドウの切替 を行います。ファイルメニューの【映像】からでも選択できます。 (ソフト立上げ時は FOCUS ウィンドウが表示されています。)

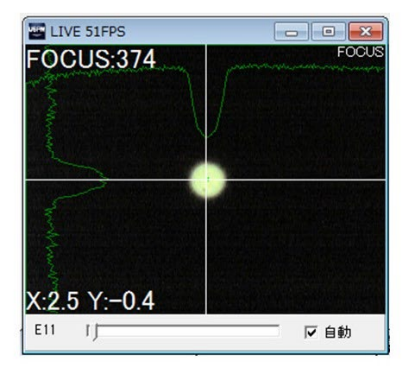

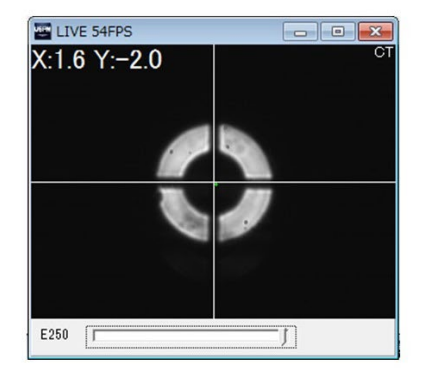

① FOCUS ウィンドウ右下の自動にチェックを入れます。

注意 出射光束調整つまみをストロークエンドの位置に達してから強く回さないで ください。機器の破損につながる可能性があります。

② 測定光束の出射光を調整します。出射高調整つまみにより、出射光束の位置を調整 します。45 リファレンスサンプルの測定したい位置に出射光束を合わせてください。

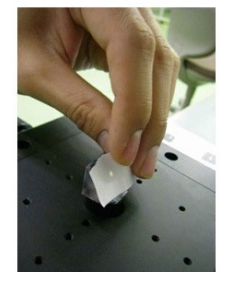

45 リファレンスサンプルの測定面に白紙をかざし、 輝点を確認しながら、任意の位置に調整する。

③ 45 度リファレンスサンプルのチルト調整を行います。

リファレンスサンプルのチルト調整は、ソフトウェアの FOCUS ウィンドウを観察し、チルトス テージつまみを用いて最適な位置に調整します。

FOCUS ウィンドウ左下に表示された(X:\*\*\* Y:\*\*\*)の値が最小になるように調整します。よ り正確な測定をする場合には、(X:0±1 Y:0±1)にすることを推奨いたします。

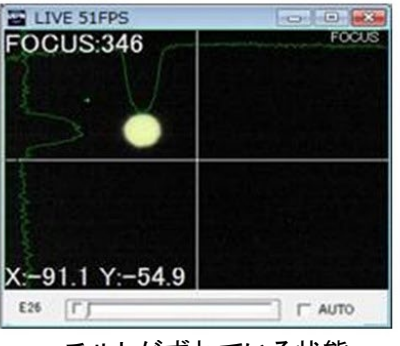

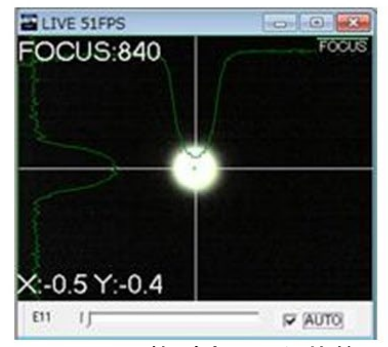

チルトがずれている状態 みんしゃ ラルトの調整が完了した状態

④ 45 度リファレンスサンプルのシフト調整を行います。 まず、CT ウィンドウに切換、図に示す部分をクリックしながら移動させ像の輪郭が確認できる ようにゲイン調整をします。

シフト粗(微)動つまみ(装置右側)を用いて、CT ウィンドウを確認しながら、1 軸の調整をしま

す。本調整ではCTウィンドウ上下方向(Y軸方向)のみの調整になります。左右方向(X軸方 向)に関しましては、測定に影響のない角度になっております。CT ウィンドウ左上に表示され た数値(Y:\*\*\*)の値を(Y:0±1)に調整します。

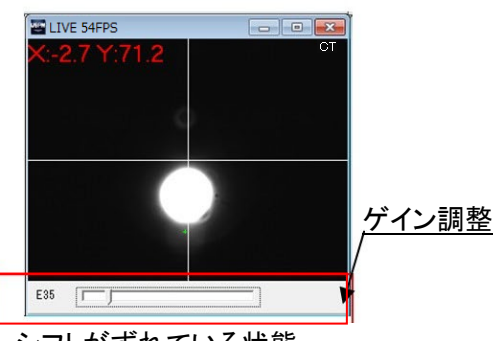

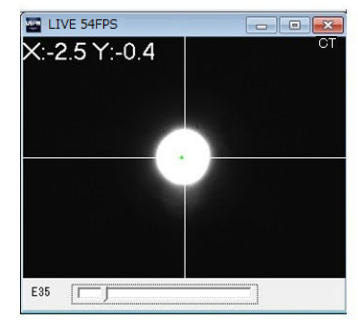

シフトがずれている状態 シフト調整が完了した状態

### 4.9.サンプリング時間の調整

リファレンス(基準光束)の分光光量が受光素子の最大受光量を越えないように、サンプリング時 間を調整します。サンプリング時間の調整は次の手順で行います。

- ① 操作パネルのサンプリング調整を押します。
- ② START INTERVAL ウィンドウが表示されたら、適当な値を入力して OK ボタンを押します。シ ャッタが動作し、測定が開始されます。

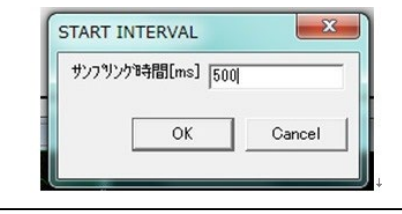

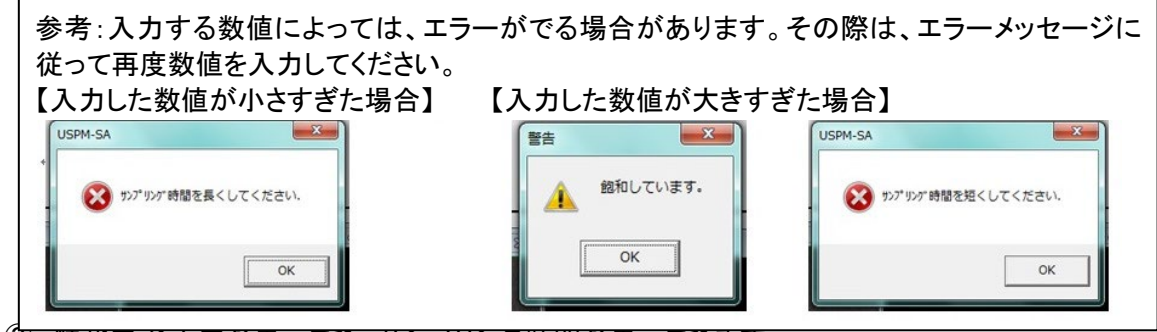

③ 情報ウィンドウが表示され、サンプリング時間が表示されます。 その後、OK を押して完了します。その際、再度シャッタが動作します。

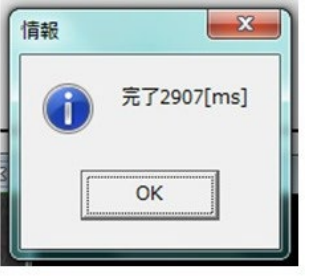

### 4.10.バックグラウンド値の取得

① 操作パネルの BACKGROUND1 を押します。 カチッと音がし、その後ソフト上で音がしたら完了します。 データが格納されると、操作パネルの BACKGROUND1の左側に \* がつきます。

#### 4.11.リファレンス値の取得

① 操作パネルの REFERENCE を押します。 分光ヘッド内部でシャッタが動作し、リファレンス値の取得が開始します。 その後、再度シャッタが動作し、ソフト上で音がしたら完了します。 データが格納されると、操作パネルの REFERENCE の左側に \* がつきます。

### 4.12.測定サンプルの設置

① 測定サンプルをチルトステージ上面に設置します。測定サンプルはステージの中央部分の穴 が開いた箇所に配置します。

### 4.13.測定サンプルの位置調整

- ① 測定サンプルの位置調整を行います。 測定サンプルのチルト調整は、4.8 45 度リファレンスサンプルの位置調整を参照し、同様に 行ってください。
- 4.14.分光測定
- ① 操作パネルの MEASURE を押します。 分光ヘッド内部でシャッタが動作し、分光測定が開始します。 その後、再度シャッタが動作し、ソフト上で音がしたら完了します。 以上で、測定は終了し、各種ウィンドウに結果が表示されます。最大 20 個の測定結果を保持 できます。

### 4.15.結果の確認

#### ソフトウェアのメインウィンドウの詳細に関しましては、 ソフトウェア取扱説明書 **USPM-SA 4** 章 メインウィンドウ を参照ください。

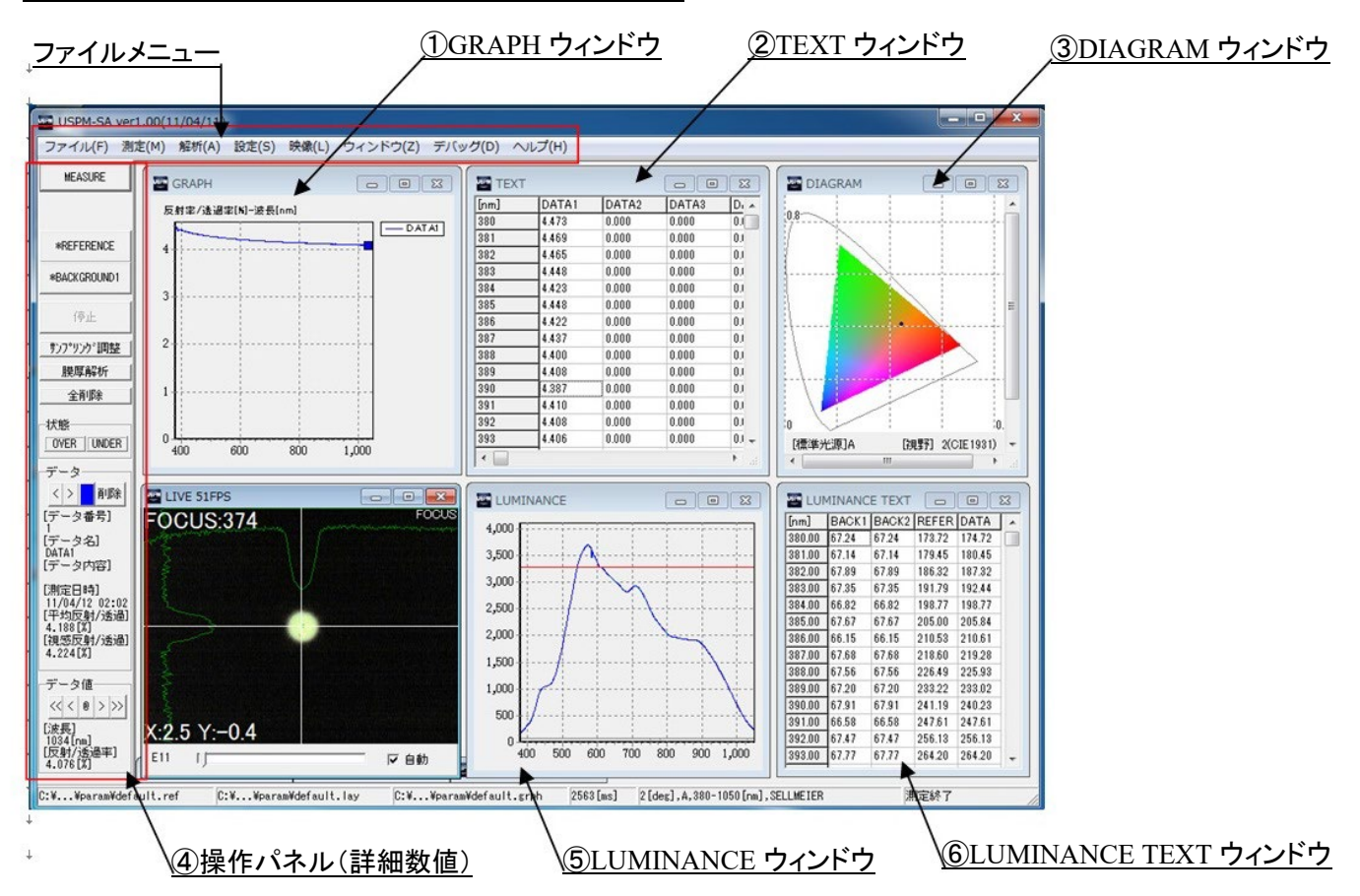

#### ① GRAPH ウィンドウ

GRAPH ウィンドウに分光反射率の測定結果のグラフが表示されます。縦軸が反射率、横軸が波 長になります。

② TEXT ウィンドウ

TEXT ウィンドウには測定結果の数値が表示されます。

③ DIAGRAM ウィンドウ

色度図の測定結果が表示されます。 色度図は XY 色度図及び Lab 色度図が表示できます。ウィンドウ上をダブルクリックすると XY 色度図と Lab 色度図を切り替えることができます。 また、グラフ設定を行うことで 2 つの色度図を切替ることができます。 グラフ設定に関しては、ソフトウェア取扱説明書 USPM-SA **6.4** グラフ設定を参照してください。

④ 操作パネル(詳細数値)

メインウィンドウ左側の操作パネルのデータ欄に各種測定結果の詳細な数値が確認できます。 表示している波長を移動する場合はデータ欄の $\overline{\mathsf{R}}$ < $\overline{\mathsf{R}}$  $\overline{\mathsf{R}}$  $>$  ボタンで移動してください。 測定結果を削除する場合は、削除 ボタンを押してください。

⑤ LUMINANCE ウィンドウ

バックグランド、リファレンス、測定の各分光光量が、各々黒色(灰色)、水色、青色で表示されま す。赤色の線はシステム設定ウィンドウで設定された分光光量の上限値になります(桃色の線は 下限値)になります。

⑥ LUMINANCE TEXT ウィンドウ

バックグランド、リファレンス、測定の各分光光量が表示されます。表示間隔はグラフ設定ウィン ドウで設定可能です。

#### [保存方法]

ファイルメニューの[ファイル]-[データファイル保存]を選択します。 保存ダイアログが表示されるので、名前を付けて保存します。なお、保存ダイアログの拡張子の変 更により、保存形式が変更できます。

[印刷]

ファイルメニューの[ファイル]-[印刷] を選択します。 印刷設定ダイアログが表示されるので、設定をして OK ボタンを押して印刷を行います。

#### 4.16.終了

- ① ファイルメニューの[ファイル]-[終了]を選択して、プログラムを終了します。
- ② コントロール電源ボックスの電源スイッチを OFF します。
- ③ コンピュータを終了します。

## 5.保管上の注意

### 5.1.保管

近赤外顕微分光測定機本体 **USPM-W-B** 取扱説明書 **5.1** 保管 をご参照ください。

5.2.保守

近赤外顕微分光測定機本体 **USPM-W-B** 取扱説明書 **5.2** 保守 をご参照ください。

5.3.波長補正

分光反射率の補正手段は提供しておりません。また、弊社でも補正は行っておりません。 波長補正方法に関しては、近赤外顕微分光測定機本体 **USPM-W-B** 取扱説明書 **5.3** 波長補正をご参照ください。

## 6.異常が発生したら

### 近赤外顕微分光測定機本体 **USPM-W-B** 取扱説明書 **6.**異常が発生したら と併用してご確認く ださい。

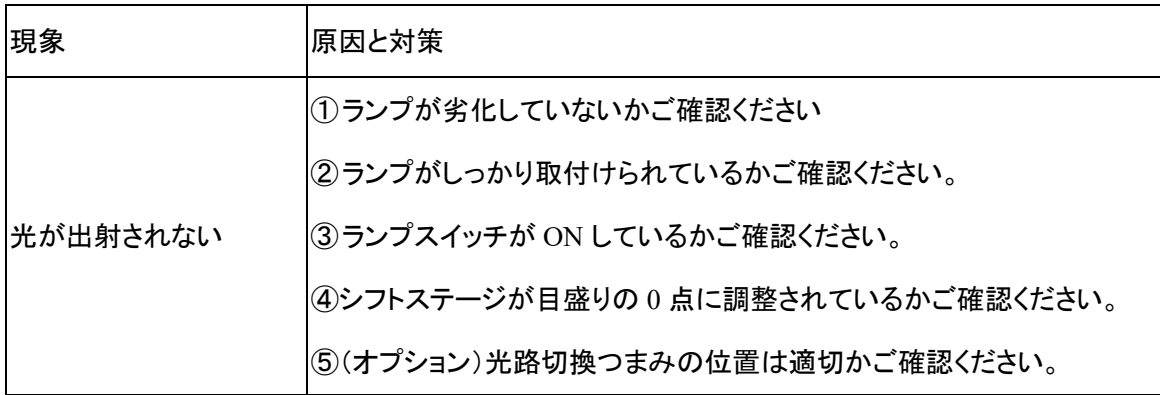

## 7.各種法規制対応

近赤外顕微分光測定機本体 **USPM-W-B** 取扱説明書 **7** 各種法規制対応 を参照ください。

付録

### チルトステージ上にサンプルを載せて顕微分光測定をするお客様へ

透過測定ユニットおよび 45 度反射測定オプションをご購入していただいたお客様で顕微分光測定 をする場合チルトステージの傾きを光軸に対して垂直に調整することを推奨します。 特に、薄板測定をするお客様は必ず行ってください。

【チルトステージ傾き調整方法】

- ① 近赤外顕微分光測定機本体 **USPM-W-B** 取扱説明書 **3.7** 機器の接続 を参照し、 設置してください。
- ② 近赤外顕微分光測定機本体 **USPM-W-B** 取扱説明書 **4.2** 起動 を参照し、 起動させてください。
- ③ レボルバの設定を行います。 レボルバはスルー位置(対物レンズの装着されてない位置)に調整します。
- ④ チルトステージ上に BK7 リファレンスサンプルを設置します。
- ⑤ チルトステージつまみによって、光軸に対して 2 軸の傾き調整を行います。

チルトステージつまみ

光軸に対して2軸の傾きを調整します

【チルト調整方法】

チルトステージつまみを用いて、FOCUS ウィンドウを確認しながら、出射光束が光軸に平行になる ように調整します。FOCUS ウィンドウ左下に表示された(X:\*\*\* Y:\*\*\*)の値が最小になるように 調整します。より正確な測定をする場合には、(X:0±1 Y:0±1)にすることを推奨いたします。

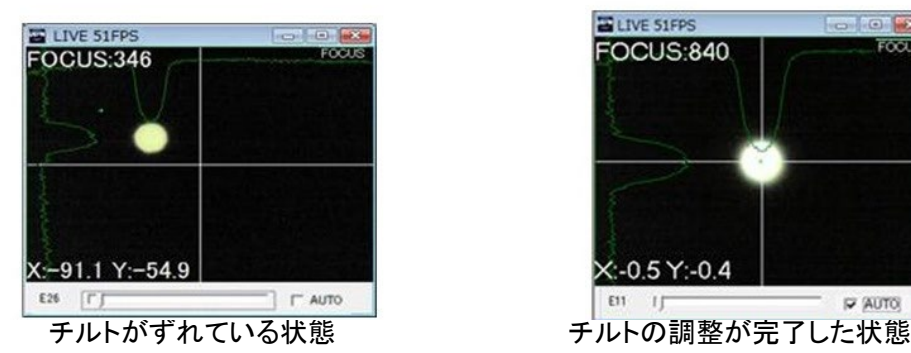

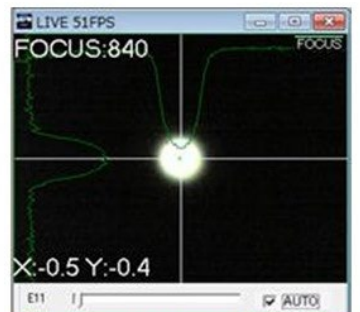

⑥ チルトステージ傾き調整が完了したら、「近赤外顕微分光測定機本体 USPM-W-B 取扱説 明書 第4章使用法」の項目に習って測定をしてください。

\*\*\*\*\*\*\*\*\*\*\*\*\*\*\*\*\*\*\*\*\*\*\*\*\*\*\*\*\*\*\*\*\*\*\*\*\*\*\*\*\*\*\*\*\*\*\*\*\*\*\*\*\*\*\*\*\*\*\*\*\*\*\*\*\*\*\*\*\*\*\*\*\*\*\*\*\*\*\*

© 2022 EVIDENT Corporation. All rights reserved.

本書の内容の一部または全部を弊社に無断で複製又は頒布することはできません。

本書に記載の社名、商品名などは、各所有者の商標又は登録商標の可能性があります。

\*\*\*\*\*\*\*\*\*\*\*\*\*\*\*\*\*\*\*\*\*\*\*\*\*\*\*\*\*\*\*\*\*\*\*\*\*\*\*\*\*\*\*\*\*\*\*\*\*\*\*\*\*\*\*\*\*\*\*\*\*\*\*\*\*\*\*\*\*\*\*\*\*\*\*\*\*\*\*\*

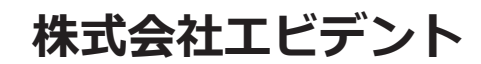

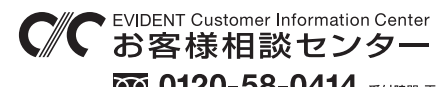

**9:00 17:00**

生物・工業用顕微鏡 E-mail: ot-cic-microscope@evidentscientific.com 工業用内視鏡 E-mail: ot-cic-inspro@evidentscientific.com

#### **ライフサイエンスソリューション**

**産業ソリューション**

**お問い合わせ**

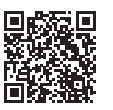

[https://www.olympus-lifescience.com/](https://www.olympus-lifescience.com/support/service/) [support/service/](https://www.olympus-lifescience.com/support/service/)

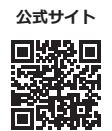

<https://www.olympus-lifescience.com>

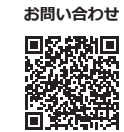

[https://www.olympus-ims.com/](https://www.olympus-ims.com/service-and-support/service-centers/) [service-and-support/service-centers/](https://www.olympus-ims.com/service-and-support/service-centers/)

**公式サイト**

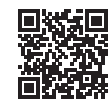

<https://www.olympus-ims.com>